# Logging in to InteleConnect EV

- In your web browser, go to https://host/InteleConnect.
  Replace host in the URL with the DNS name or IP address of your PACS server.
- 2. Enter your username and password.
- 3. Press ENTER.

### Setting Notification Preferences

- 1. Click Profile.
- 2. Click Notifications.
- 3. Enable or disable notifications.
- 4. Set the notification delivery option.
- 5. Click Save.

#### **Viewing Notifications**

1. In the **Show Notifications** list, choose one of the following options:

| Choose<br>this<br>option:            | To view:                                                                                                    |
|--------------------------------------|----------------------------------------------------------------------------------------------------|
| All<br>Notifications                 | All new and recent information<br>sent to you from your radiology<br>provider regarding your<br>patients.       |
| My<br>Notifications                  | Only your preferred<br>notifications. That is, the<br>notifications you selected in<br>your Profile.            |
| Critical<br>Notifications            | Urgent or important<br>information that requires your<br>immediate attention and<br>acknowledgement.            |
| Pending<br>Critical<br>Notifications | Only pending critical results;<br>that is, critical results that have<br>not been completed or<br>acknowledged. |

2. Do one of the following:

| То:                                                                                    | Click:                                                         |
|----------------------------------------------------------------------------------------|----------------------------------------------------------------|
| See detailed information about the order                                               | Status of the<br>order for which<br>you have been<br>notified. |
| See detailed information<br>about the order for<br>which there is a critical<br>result | Critical Result link.                                          |
| See the list of the patient's current and prior orders                                 | Name of the<br>patient for which<br>you have been<br>notified. |

3. To return to the list of notifications, click Notifications.

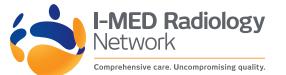

## Creating Customized Patient Lists

- 1. Click the down arrow located next to the My Patients list or Patients by Location list.
- 2. Click Create New List.
- 3. In **New List Parameters**, define the filters you want applied to this new list.
- 4. Make sure to name your list accordingly.
- 5. Click Save.

#### Viewing Images

Images are for review only. They are not appropriate for diagnostic purposes.

- 1. Do one of the following:
  - Search for a patient and then select the order you want to view.
  - Click the entry for the order in the Notification page.
  - Select a patient from the My Patient list, Patients by Location list, or your custom list, and then select the order.
- Click the thumbnail of the image you want to view.
- 3. Do any of the following:

| Click:        | То:                                                                                                    |
|---------------|----------------------------------------------------------------------------------------------------|
| Back          | Return to the Thumbnail view.                                                                                                    |
| $\leftarrow$  | View the previous series.                                                                                                    |
| $\rightarrow$ | View the next series.                                                                                                    |
| Thumbnails    | Show or hide the thumbnail strip.                                                                                                    |
| *             | Select the Pan mode. Click and drag the image in the required direction.                                                                                                    |
| ම             | Revert the image.                                                                                                    |
| **            | Scroll among the images in the series.                                                                                                    |
|               | Select the layout of the viewports. To<br>display an image in a particular<br>viewport, first select the viewport where<br>you want to display the image and then<br>click the thumbnail image.<br>This option is only available when you<br>view images in full screen. |
| ¥¢;           | Select the Window Levelling mode or<br>the preset values. Click and drag the<br>image up or down to adjust the<br>brightness and left or right to adjust the<br>contrast.                                                                                                |
| ٩             | Select the Zoom mode. Click and drag<br>the image up or down to increase or<br>decrease the magnification.                                                                                                    |
| K 3           | Use the entire screen or browser<br>window to view the image.                                                                                                    |
|               | You can also double-click the image.                                                                                                    |

#### Click: To:

Exit the full screen. You can also double-click the image.

# Printing Reports

- 1. Open a patient order to view the report.
- 2. In the Case Viewer, click **View PDF**. The View PDF options dialog appears.
- 3. Enable the checkboxes for the items that you want to appear in the printable report.
- 4. Click View PDF.
- 5. Use your browser's features to save or print the PDF.